**SỞ GIÁO DỤC VÀ ĐÀO TẠO HẢI PHÒNG**

# **HƯỚNG DẪN PHHS ĐĂNG KÝ VÀ TRA CỨU KẾT QUẢ TUYỂN SINH TRỰC TUYẾN QUA HỆ THỐNG TUYỂN SINH ĐẦU CẤP**

**Hải Phòng, tháng 4/2023**

# **MUC LUC**

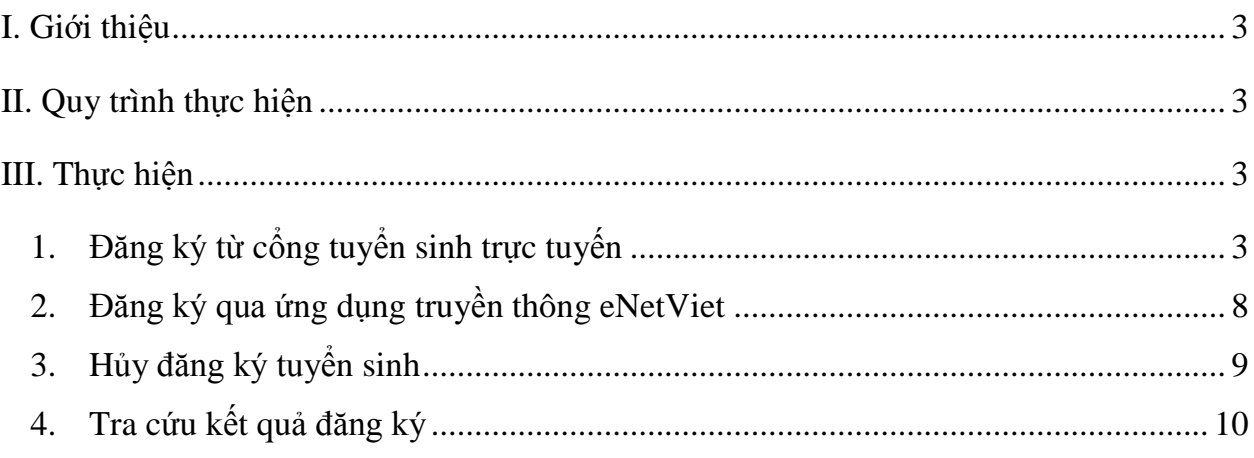

## **TÀI LIỆU HƯỚNG DẪN ĐĂNG KÝ TUYỂN SINH ĐẦU CẤP (Phiên bản dành cho Phụ huynh học sinh)**

#### <span id="page-2-0"></span>**I. Giới thiệu**

Trang cổng thông tin điện tử đăng ký tuyển sinh đầu cấp tạo điều kiện thuận lợi cho phụ huynh học sinh (PHHS) đăng ký tuyển sinh cho con em mình để tăng tính minh bạch trong công tác tuyển sinh đầu cấp.

#### <span id="page-2-1"></span>**II. Quy trình thực hiện**

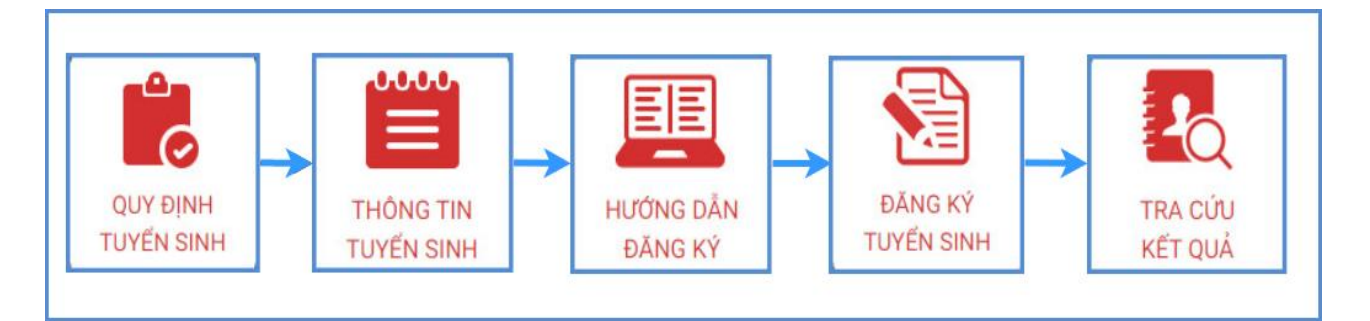

**- Quy định tuyển sinh:** PHHS tham khảo quy định tuyển sinh của Quận/huyện đăng ký tuyển sinh cho học sinh.

**- Thông tin tuyển sinh:** PHHS tham khảo thông tin tuyển sinh của Trường theo Quận/Huyện đăng ký tuyển sinh.

**- Hướng dẫn đăng ký:** PHHS đọc kỹ hướng dẫn chi tiết trước khi thực hiện đăng ký tuyển sinh cho học sinh.

**- Đăng ký tuyển sinh:** PHHS đăng ký tuyển sinh cho Học sinh.

**- Tra cứu kết quả:** PHHS tra cứu kết quả đăng ký tuyển sinh.

#### <span id="page-2-2"></span>**III. Thực hiện**

<span id="page-2-3"></span>**1. Đăng ký từ cổng tuyển sinh trực tuyến**

**Bước 1:** Mở trình duyệt web firefox 3.5 trở lên (hoặc Internet Explorer 7.0, Chrome).

**Bước 2:** Truy cập vào địa chỉ: **http://tsdc.haiphong.edu.vn/**

**Bước 3**: Tại màn hình trang chủ, PHHS lưu ý đọc kỹ các phần thông tin về quy định, thông tin, hướng dẫn đăng ký tuyển sinh.

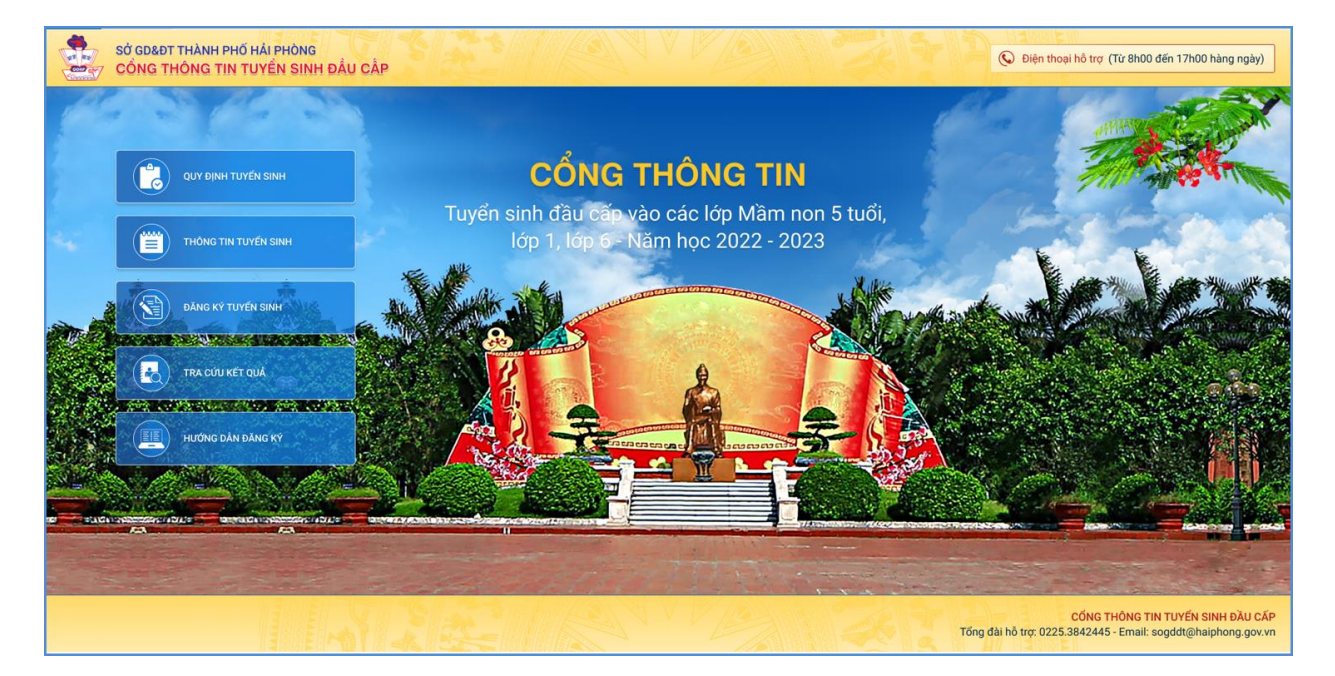

**Bước 4**: Chọn **[Đăng ký tuyển sinh],** giao diện hiển thị các kỳ tuyển sinh, PHHS chọn kỳ tuyển sinh cần đăng ký, nhấn nút [**Đăng Ký].**

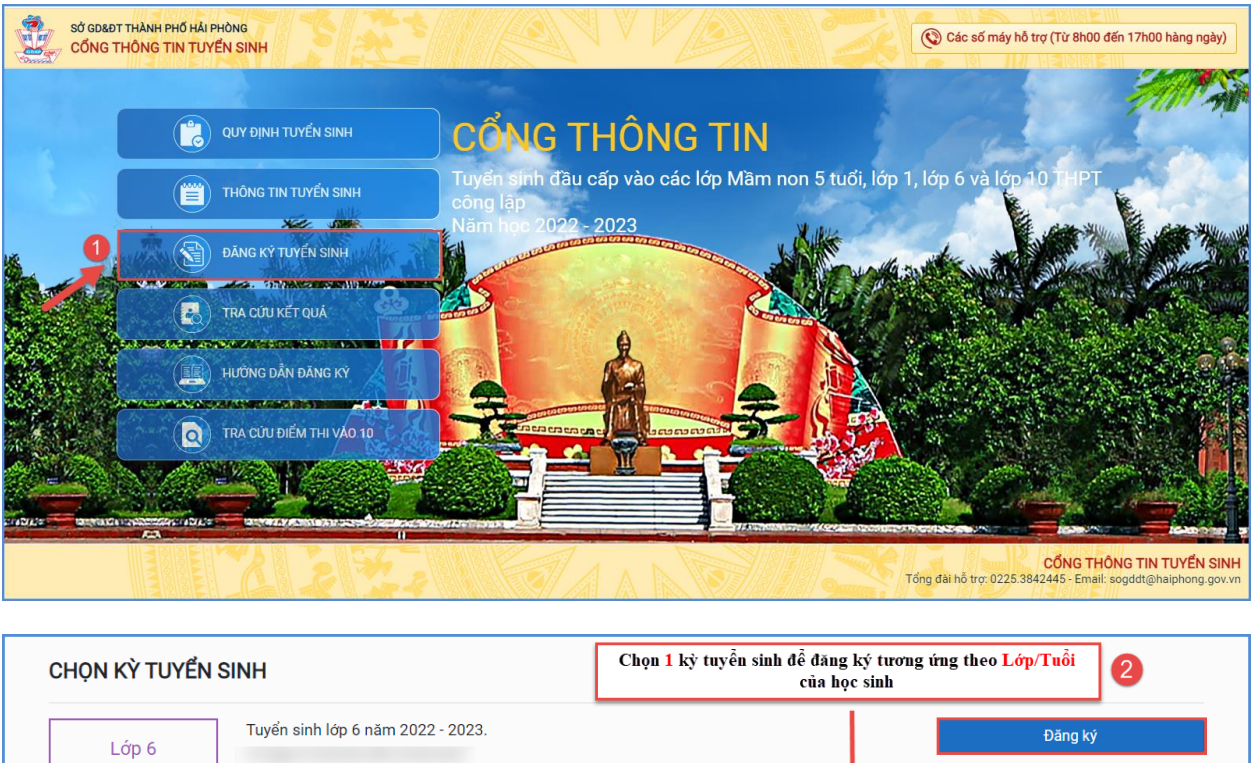

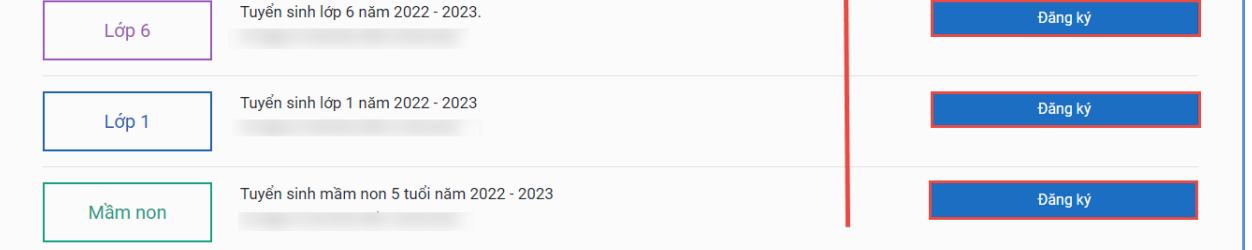

**Bước 5:** Phụ huynh nhập đầy đủ, chính xác thông tin của học sinh vào **Phiếu thông tin học sinh.**

- **Đối với PHHS chọn kỳ Tuyển sinh: Mầm non => Nhập đầy đủ chính xác các thông tin bắt buộc có dấu (\*) trên phiếu ( Lưu ý Số định danh cá nhân đã được ghi trên giấy khai sinh của trẻ hoặc liên hệ công an cấp xã, phường nơi trẻ đăng ký thường trú cung cấp).**

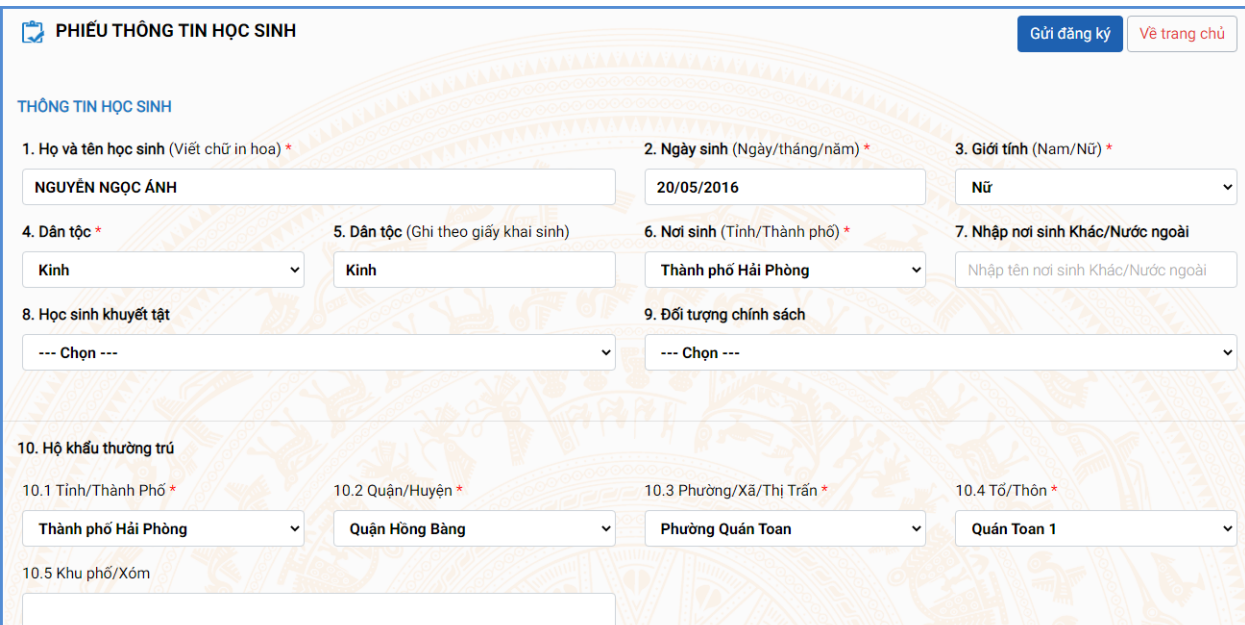

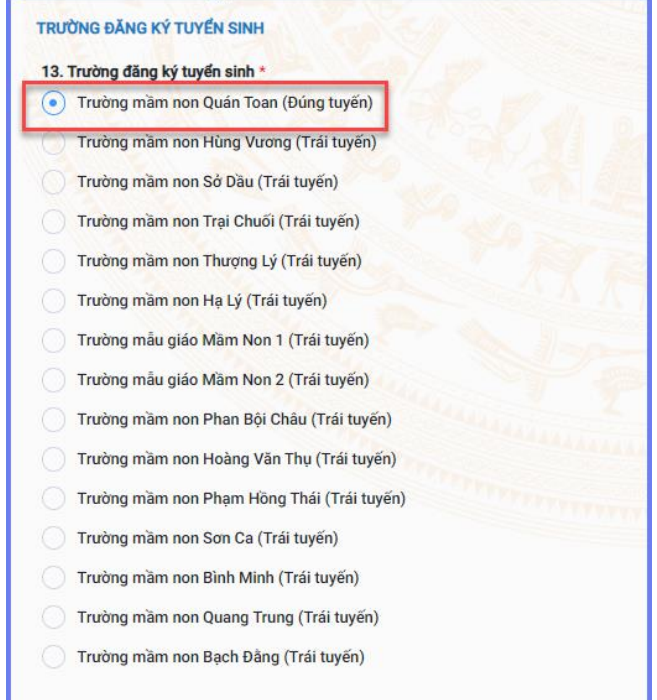

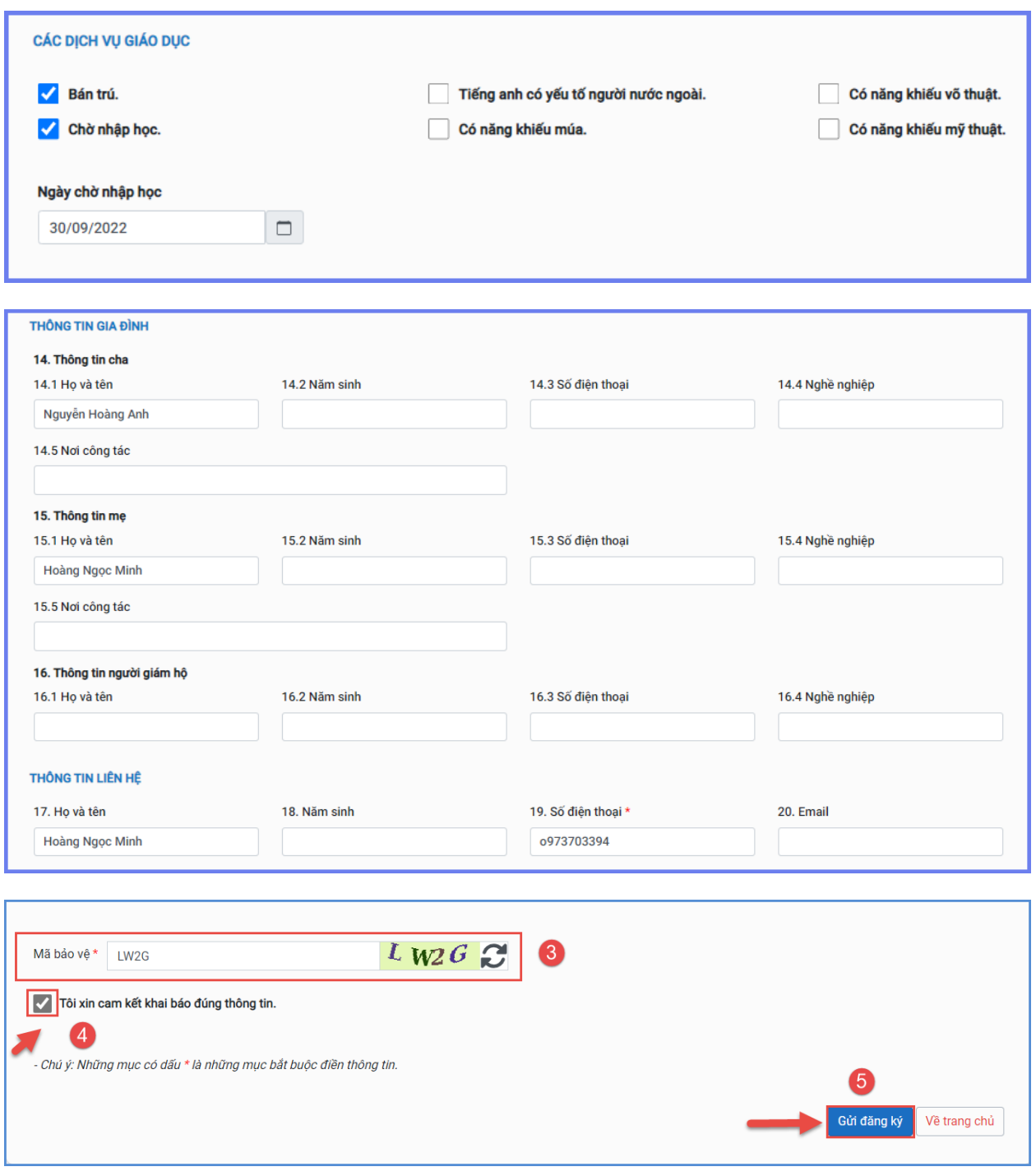

Sau khi hoàn thiện hồ sơ học sinh, PHHS nhập **Mã bảo vệ,** tích **Tôi xin cam kết khai báo đúng thông tin** và [**Gửi đăng ký]** để gửi hồ sơ của HS về trường đăng ký tuyển sinh.

## - **Đối với PHHS chọn kỳ Tuyển sinh là Lớp 1 hoặc Lớp 6**

**=> PHHS nhập Mã định danh, Mật khẩu đã được cung cấp và [Tìm kiếm]. Phiếu thông tin sẽ hiển thị đầy đủ thông tin nhà trường cuối cấp đã khai báo, PHHS kiểm tra và bổ sung thông tin khác nếu có (đặc biệt yêu cầu chính xác Số định danh cá nhân đã được cung cấp cho học sinh tại công an phường, xã nơi đăng ký hộ khẩu thường trú, Số điện thoại tại Thông tin liên hệ phục vụ công tác liên hệ trong giai đoạn tuyển sinh).**

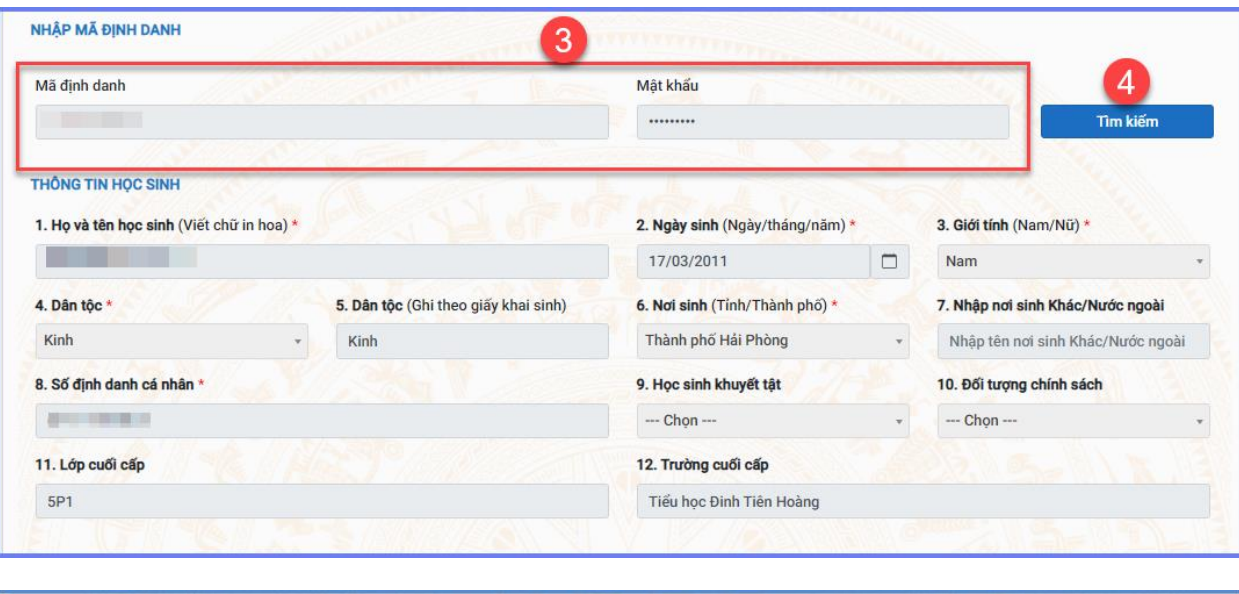

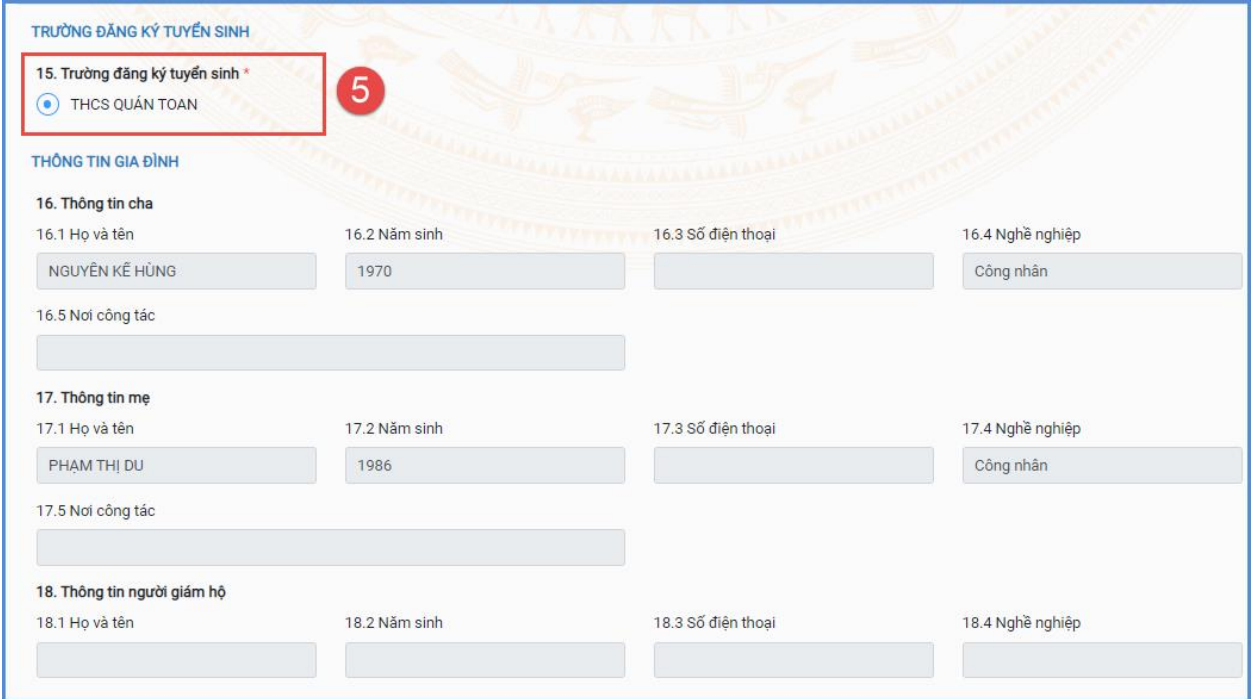

Sau khi hoàn thiện hồ sơ học sinh, PHHS nhập **Mã bảo vệ,** tích **Cam kết khai báo đúng thông tin** và [**Xác nhận]** để gửi hồ sơ của học sinh về trường đăng ký tuyển sinh.

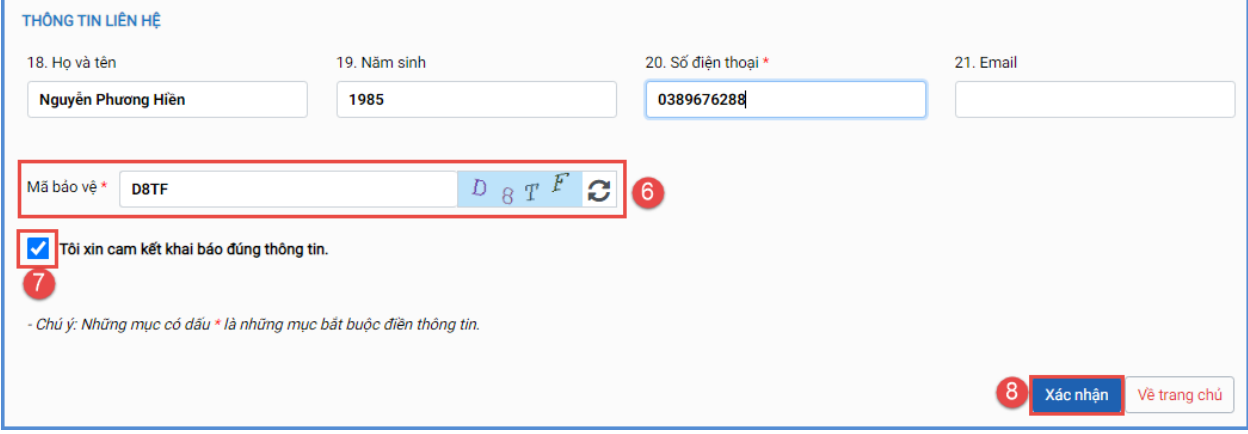

**Lưu ý:** 

- **-** Đối với học sinh đăng ký tuyển sinh vào lớp 1 và lớp 6, mã hồ sơ và mật khẩu đăng ký trực tuyến do đơn vị trường cuối cấp cung cấp cho PHHS.
- **-** Tất cả các trường thông tin có dấu \* đỏ bắt buộc phải nhập.
- **-** Phụ huynh nhập chính xác thông tin số điện thoại thông báo, Email để nhận được các thông báo tuyển sinh.

**Bước 6:** Hệ thống đưa ra thông báo, PHHS xác nhận **[Đồng ý]** để hoàn thành thao tác đăng ký tuyển sinh.

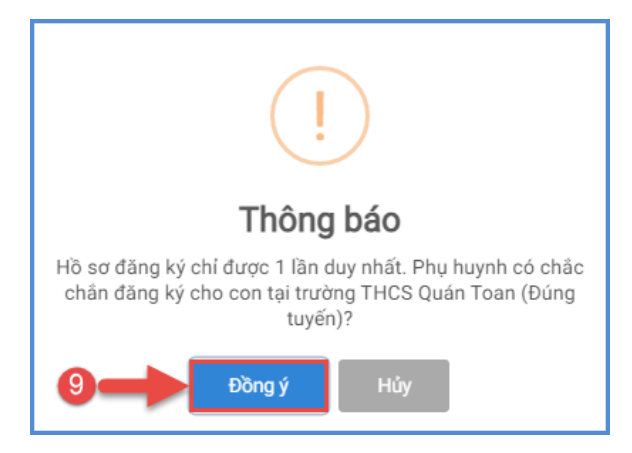

#### <span id="page-7-0"></span>**2. Đăng ký qua ứng dụng truyền thông eNetViet**

**\*Mô tả:** Ngoài việc đăng ký qua cổng tuyển sinh trực tuyến, PHHS có thể lựa chọn hình thức đăng ký tuyển sinh qua ứng dụng truyền thông eNetViet mà PHHS đã cài đặt và sử dụng.

#### **\*Các bước thực hiện:**

**Bước 1**: Tại màn hình Trang chủ của ứng dụng, PHHS chọn chức năng [Tuyển sinh đầu cấp].

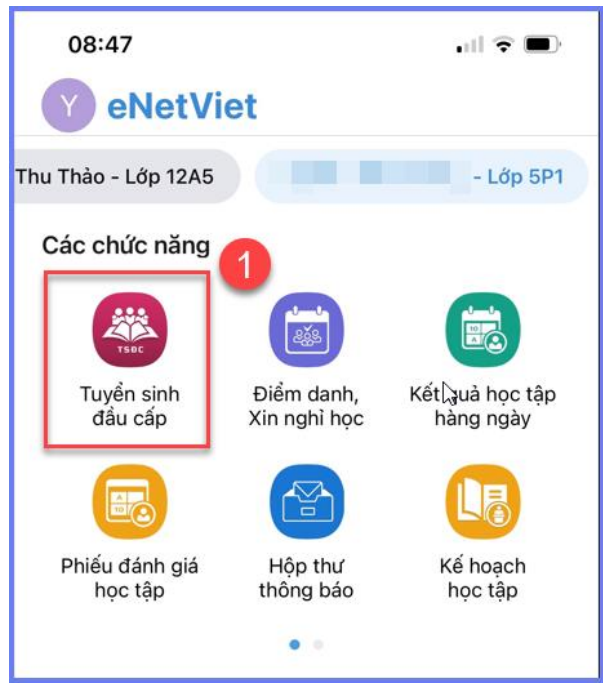

**Bước 2:** Ứng dụng hiển thị đầy đủ hồ sơ học sinh đã được trường cuối cấp cập nhật trên CSDL ngành của nhà trường, PHHS kiểm tra, rà soát, bổ sung thông tin (nếu có) và chọn trường đăng ký tuyển sinh.

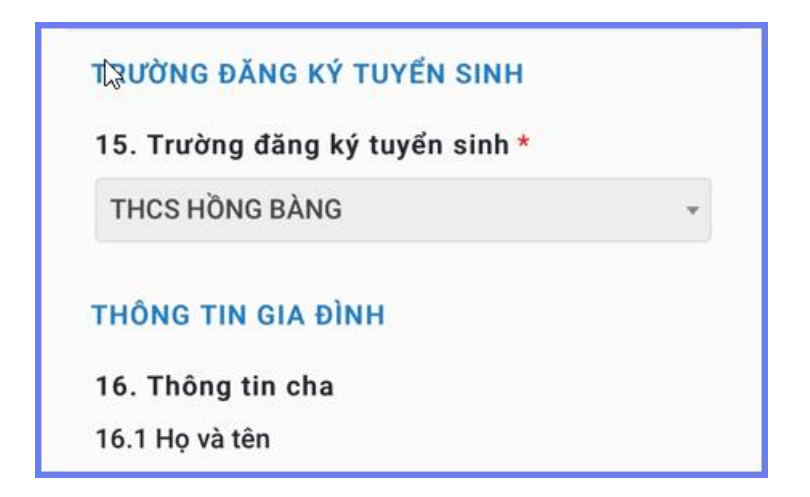

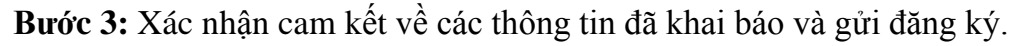

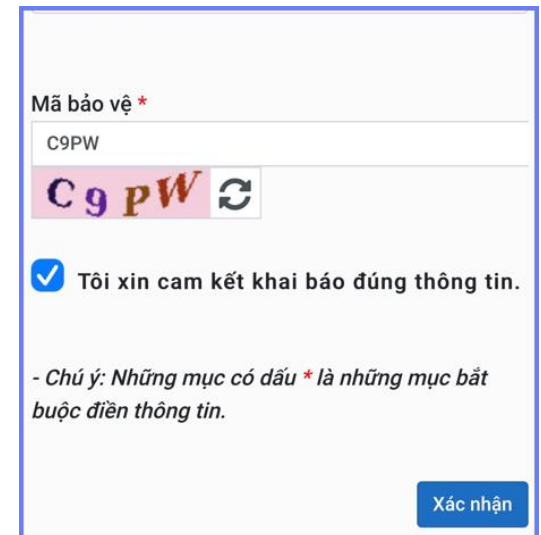

#### **3. Hủy đăng ký tuyển sinh**

<span id="page-8-0"></span>**Mô tả:** Trong khoảng thời gian quy định kỳ tuyển sinh của Sở giáo dục, trường hợp PHHS muốn thay đổi nguyện vọng tuyển sinh trước đó cho học sinh, PHHS thực hiện hủy đăng ký trường và đăng ký lại trường khác.

#### **Các bước thực hiện:**

**Bước 1:** Tại cổng tuyển sinh trực tuyến, PHHS chọn chức năng **[Tra cứu kết quả],**  chọn cấp học theo đăng ký tuyển sinh sau đó nhập đầy đủ thông tin theo giao diện và thực hiện **[Tra cứu].**

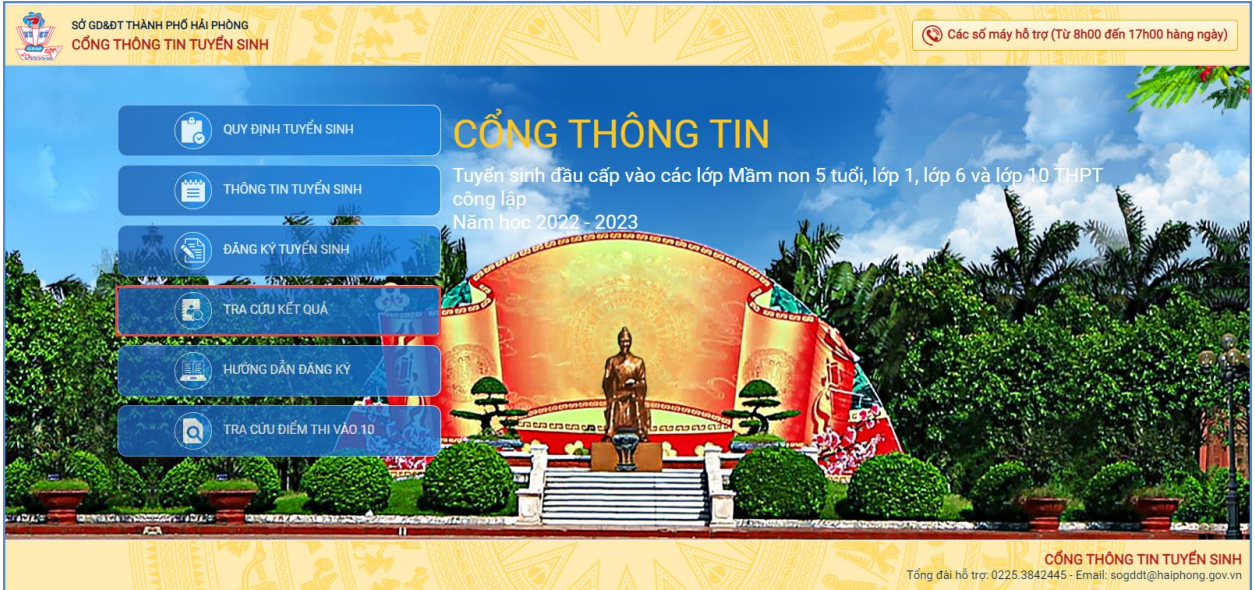

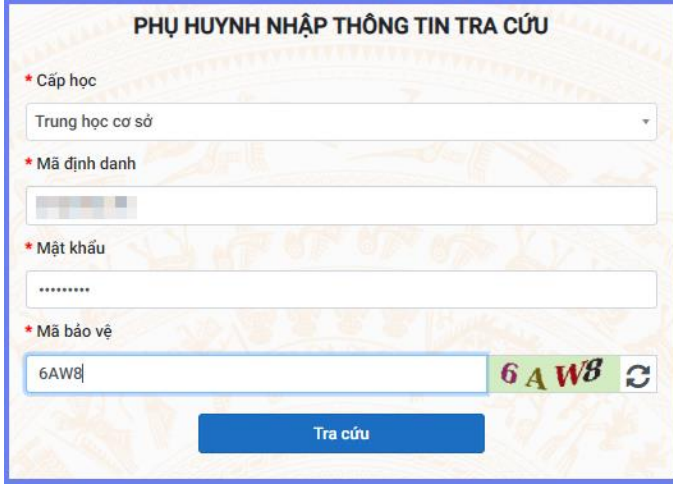

**Bước 2:** Giao diện tra cứu hiển thị thông tin đăng ký, PHHS chọn **[Hủy đăng ký trường]** sau đó thực hiện thao tác đăng ký mới tương tự phần hướng dẫn đăng ký.

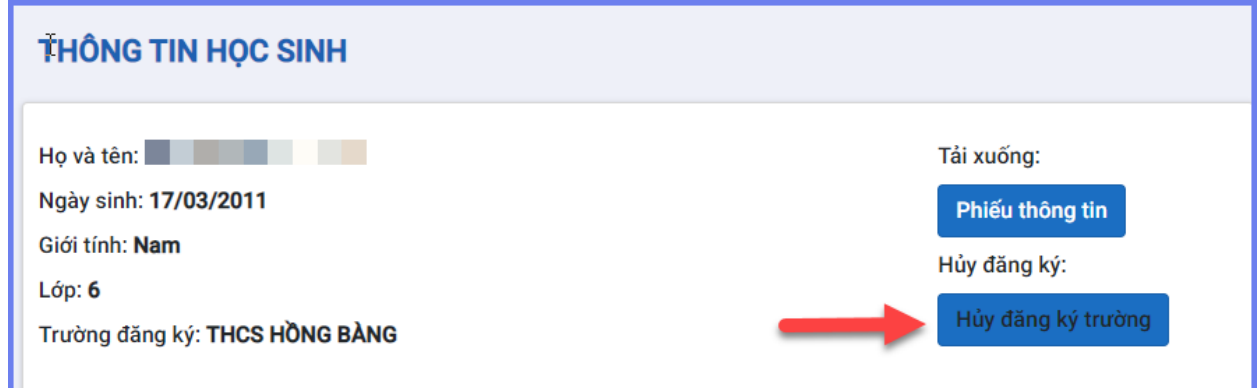

### **4. Tra cứu kết quả đăng ký**

<span id="page-9-0"></span>**Mô tả:** Sau khi đăng ký, có kết quả duyệt hồ sơ từ nhà trường đăng ký tuyển sinh, PHHS có thể thực hiện tra cứu kết quả tuyển sinh.

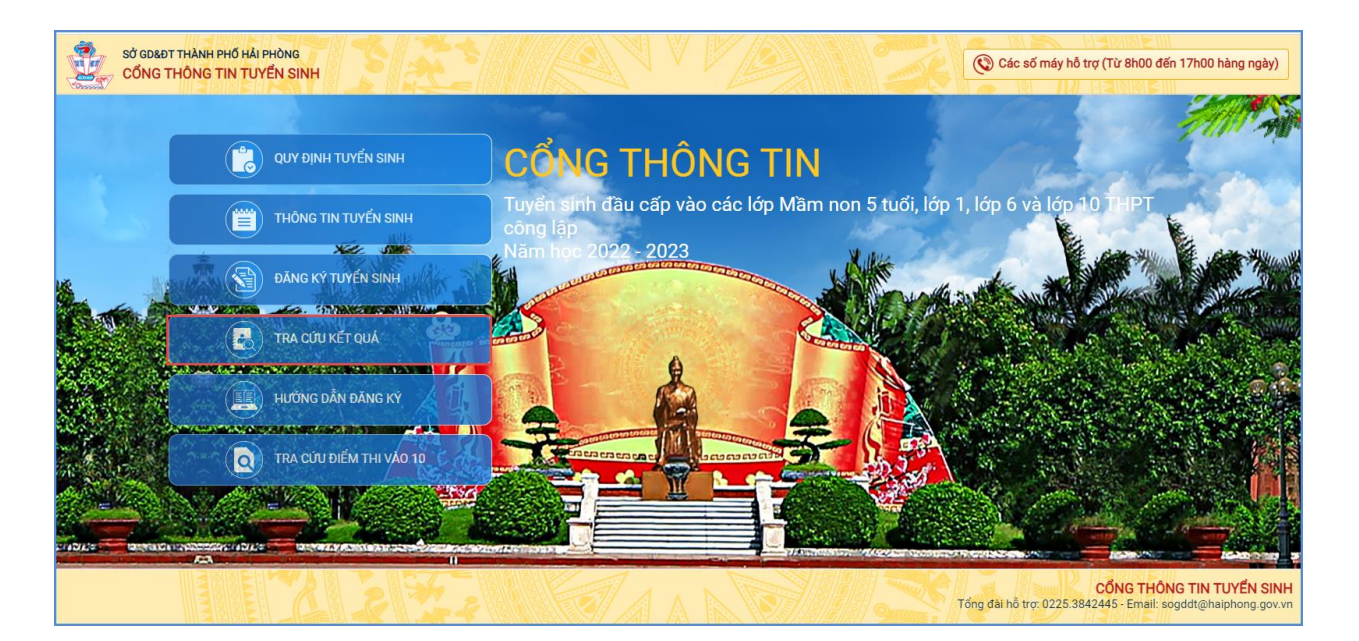

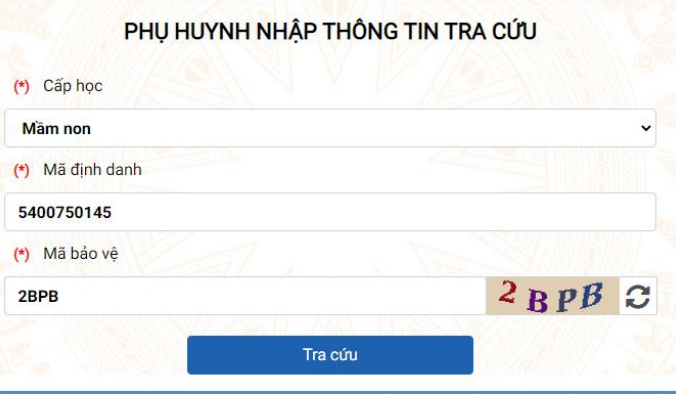

*(Màn hình thông tin tra cứu dành cho Mầm non)*

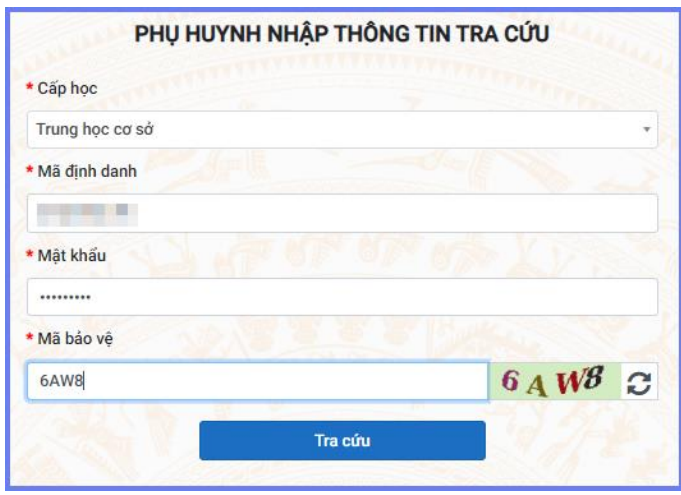

*(Màn hình thông tin tra cứu dành cho TH và THCS)*

### **TRÂN TRỌNG CẢM ƠN**

### **Thông tin hỗ trợ:**

- Hotline: 1900.4740 (Trong giờ hành chính từ Thứ 2 đến hết Thứ 7).
- Email: csdl@qlgd.edu.vn